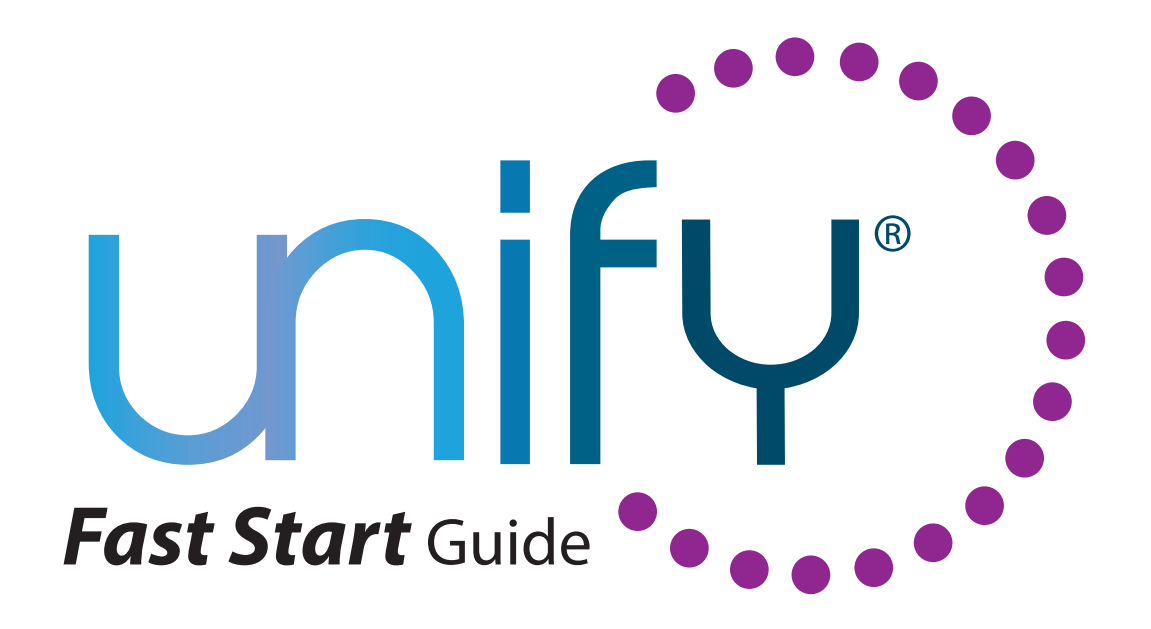

# **Marketing**

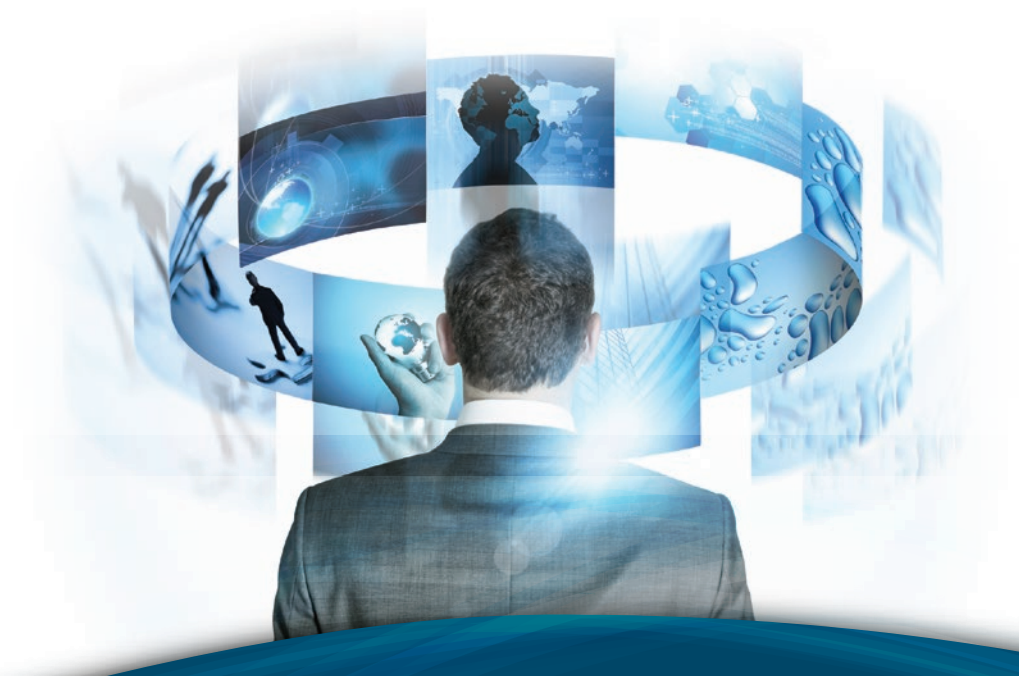

A Single Access Solution that helps Loan Originators become *more* efficient and communicate *more* effectively.

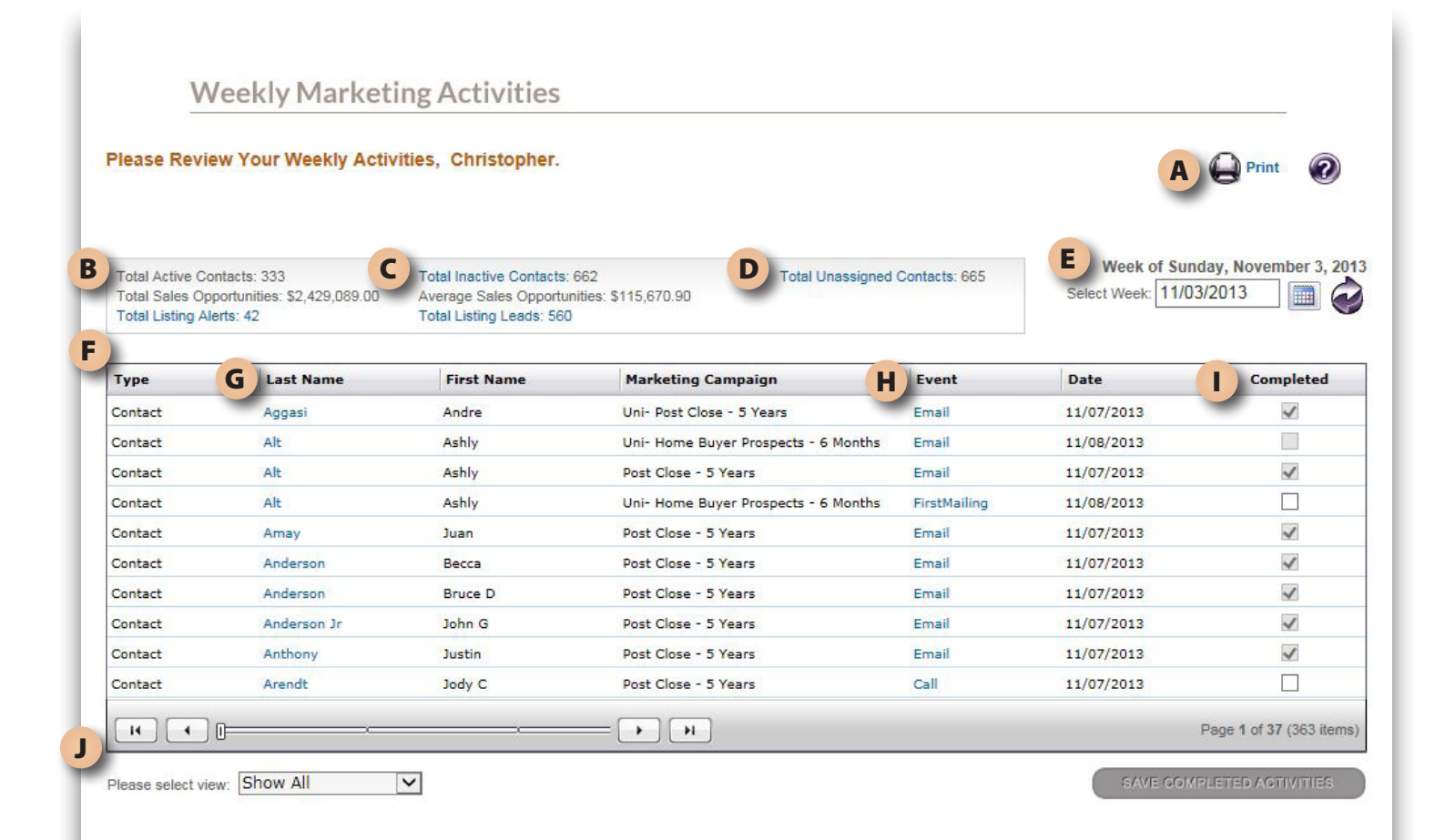

# **Marketing/Activities**

#### A. **Print**

Click this link to print your Marketing Activities for the selected week.

#### B. **Total Active Contacts**

This number represents the total number of contacts in your database that are currently enrolled in a marketing campaign.

#### C. **Total Inactive Contacts**

This number represents the total number of contacts that at one time WERE enrolled in a marketing campaign, but are not at this time. Click on the blue link and you will be taken to a page listing all of the "Inactive Contacts" and allows you to initiate a marketing campaign to the contacts you select.

#### D. **Total Unassigned Contacts**

This number represents the total number of contacts that have NEVER been enrolled in a marketing campaign. Click on the blue link and you will be taken to a page listing all of the "Unassigned Contacts" and allows you to initiate a marketing campaign to the contacts you select.

#### E. **Calendar Tool**

Click on the calendar to select the week you would like to have displayed in the "Activity List." You may move forward or backwards to select the appropriate time frame.

#### F. **The Activity List**

The activity list displays the contact's last name, their first name, the campaign name that has activity during this period and the type of marketing event column, you can select or deselect all of the leads in the search.

#### G. **Contact Last Name**

Click on the contact's last name and you will be taken to their "View/ Edit Contact" screen. Here you may make any edits or additions you like.

#### H. **Events**

Click on the event to take you to the "Manage Contact Campaign" screen. If it was a "Mail" event, you will see the last piece that was sent. A "Call" event will show you the last piece that was mailed along with suggested discussion points. "Email" will display the email that was last sent. "Letter" will prompt you to print an editable letter from your computer.

#### I. **Completed**

This is used in conjunction with the drop down menu in the lower left hand corner and the "Save Completed" button in the lower right hand corner. Check the items you have completed and then click the "Save Completed" button. Next, using the drop down tool, select how you would like your activities to display. You may choose "Show All," "Show Completed," or "Show Incomplete."

#### J. **Slide Bar and Page Number**

You are able to rearrange the columns in the table by clicking and dragging the column header to a new location in the header order. If you want to reset the table back to its default order, click the "Restore Grid Settings" button.

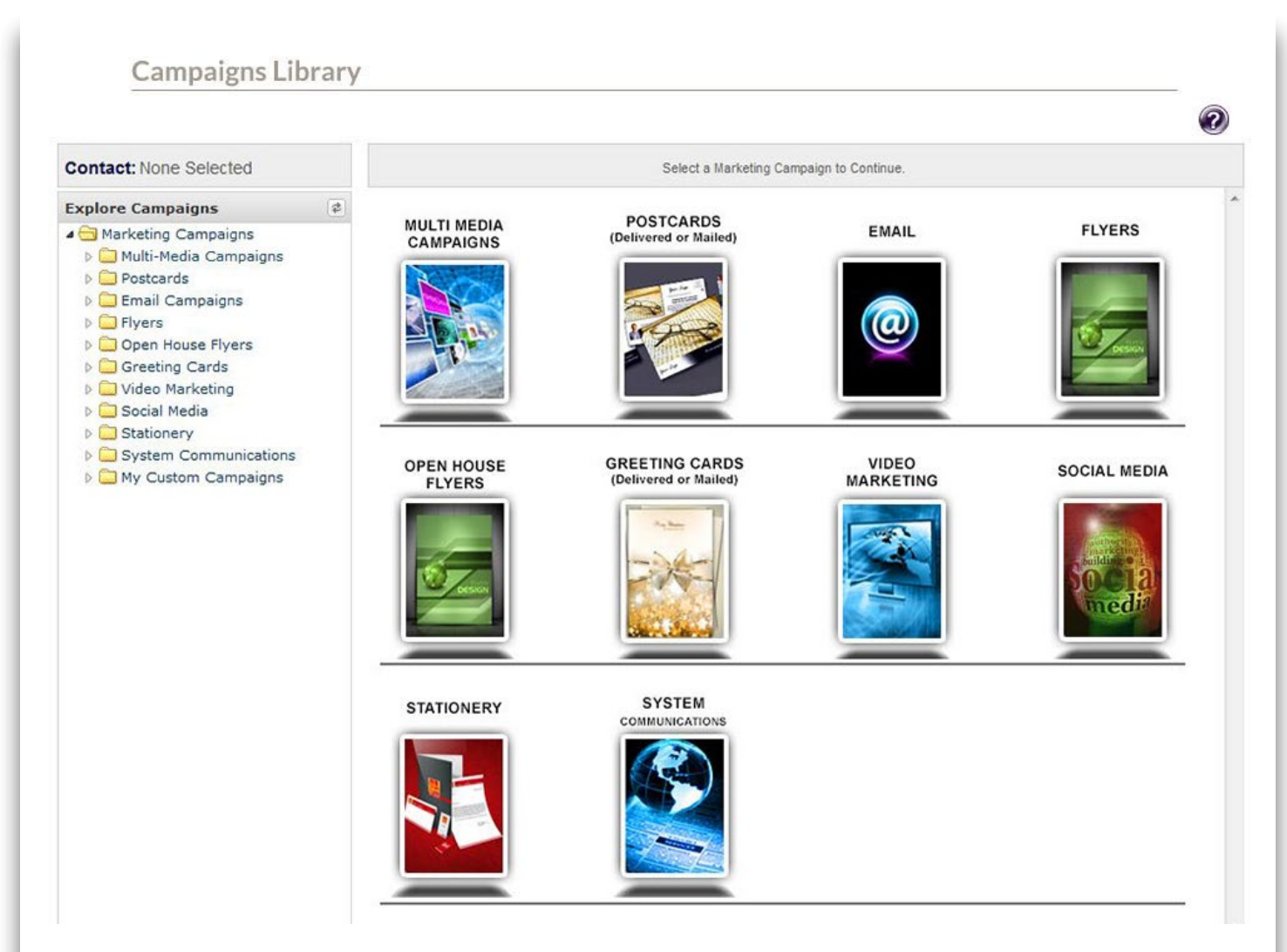

# **Marketing/Library**

### **View Campaign Library**

This page is used to view the various campaigns that are available. You cannot initiate a marketing campaign from this page as "No Contact" has been selected. To view a campaign, begin by clicking on one of the categories displayed in the Campaign tree to the left or by selecting the tile. Once you have done this, the campaigns within that category will be displayed. When you click on one of these, the campaign, along with a description and pricing, will be displayed. You may click on any image to enlarge it and close it by clicking on the red 'X' in the top right hand corner. A scroll bar is located on the right hand side of the page to allow you to view all of the campaign elements.

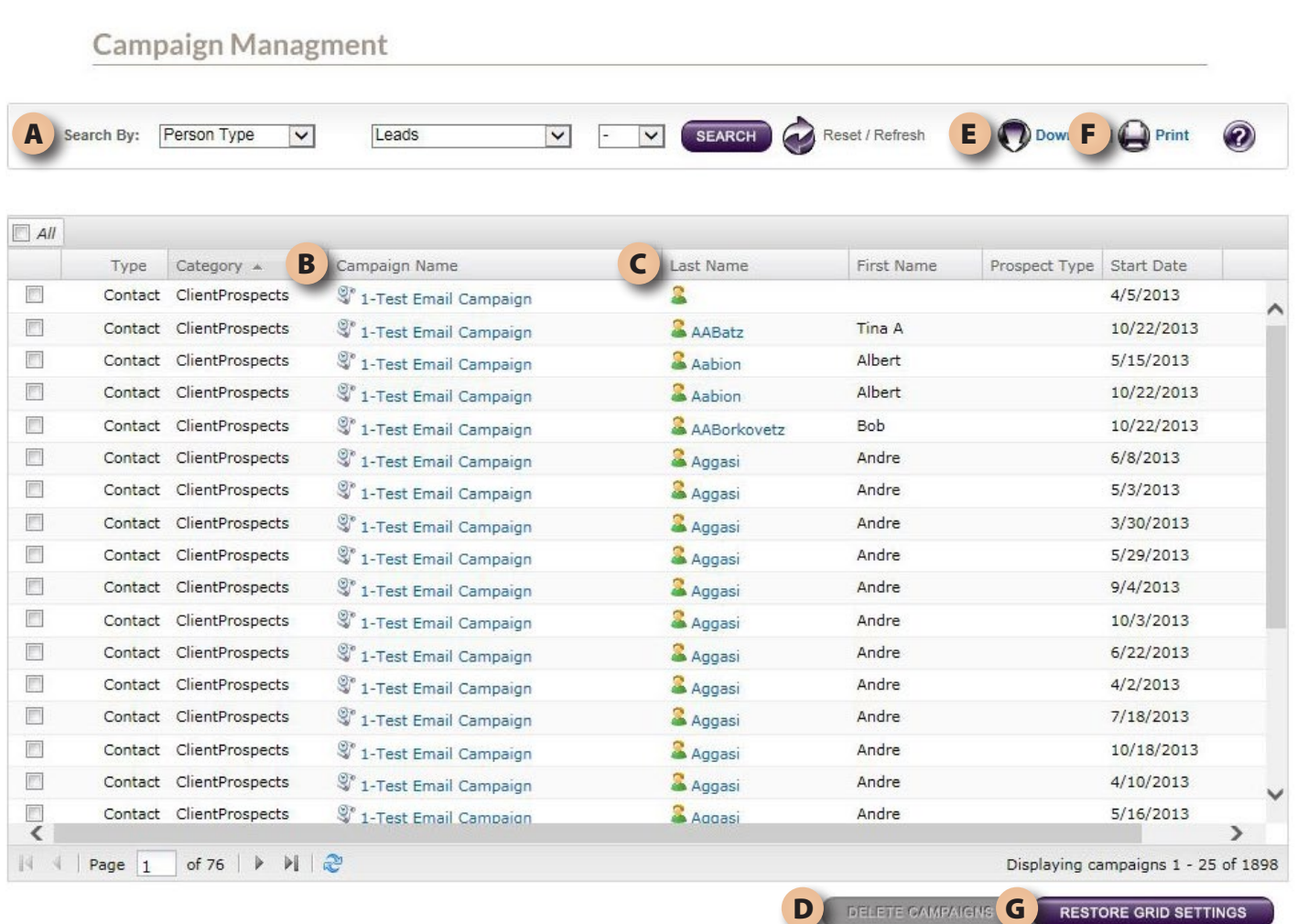

**Marketing/Campaigns**

#### A. **Search for Contacts**

You can search for specific contacts using the "Search by" options located at the top of the page. You can search by any of the categories in the drop down menu, and narrow it down by specific details using the middle drop down lists. If you want to add an additional level to your search, select either "and" or "or" in the drop down to the right. When you have your search criteria selected, click "Search" and the results will appear in the tables below. Your search parameters will also be displayed just below the search bar. The "Reset" button will clear the search parameters. The "slide" at the bottom of the contact grid will allow you to move from page to page of your contacts.

#### B. **View Campaign Information**

You can view a Campaign's content and schedule by clicking on the title of the campaign, which will be in blue.

#### C. **View Contact Information**

You can view the Contact's information by clicking on the contact's last name, which will be in blue.

#### D. **Delete Campaigns**

To delete a contact's campaigns, check the box to the left on the line on which the contact appears. When you do this, the "Delete Campaigns" button will become active. Click on the "Delete Campaigns" button. You will be prompted to confirm this action. Click yes to continue. If there are "Pay Up Front" campaigns running, the unused portion of the purchase will be refunded to your account balance. By checking the box at the top of the column, you can select or deselect all of the contacts in the search.

#### E. **Download Contacts**

To download contacts, click on the "Download" link at the top right hand side of the page. In some browsers, a special "Allow Download" bar may appear at the top. In these cases, click that bar, click "Allow" and then click "Download" again.

#### F. **Print Contacts**

To print contacts, click on the "Print" link at the top right hand side of the page.

#### G. **Restore Grid Settings**

You are able to rearrange the columns in the table by clicking and dragging the column header to a new location in the header order. If you want to reset the table back to its default order, click the "Restore Grid Settings" button.

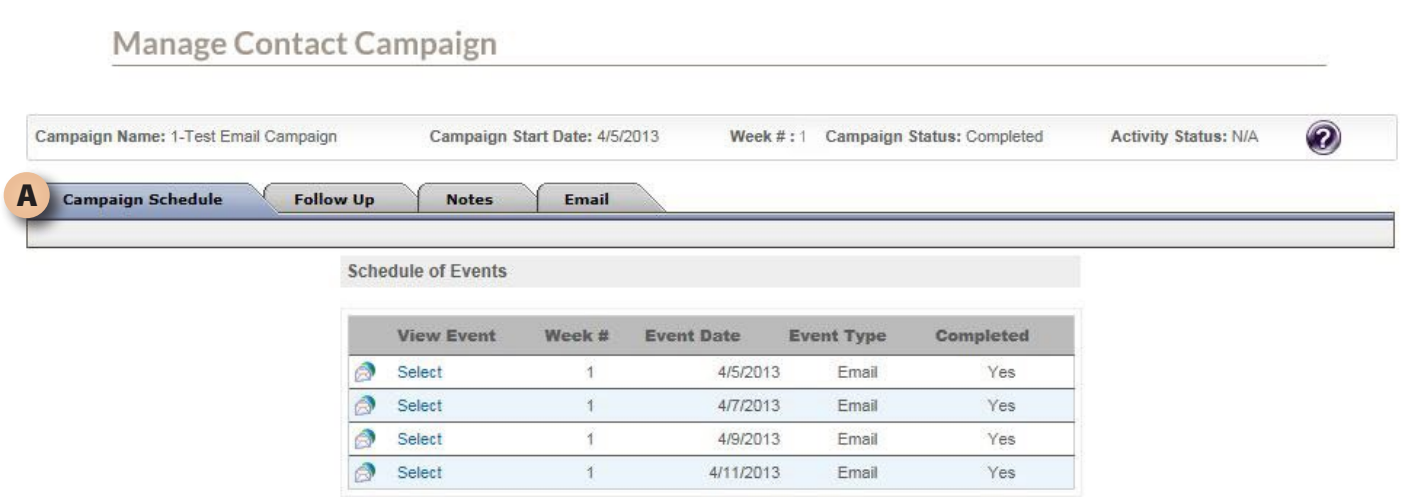

## Marketing/Campaigns/Manage Contact Campaign

This page is the follow up and user dashboard for each active campaign in the system. Along the top of the page you will see navigation tabs for all of the activities and information available on the page.

#### A. **View Campaign Schedule**

A convenient place to view a snapshot of the campaign schedule including detailed event information. You may jump to an event by clicking the blue "Select" link on the event row. This will jump you to the "Follow Up" tab for this event.

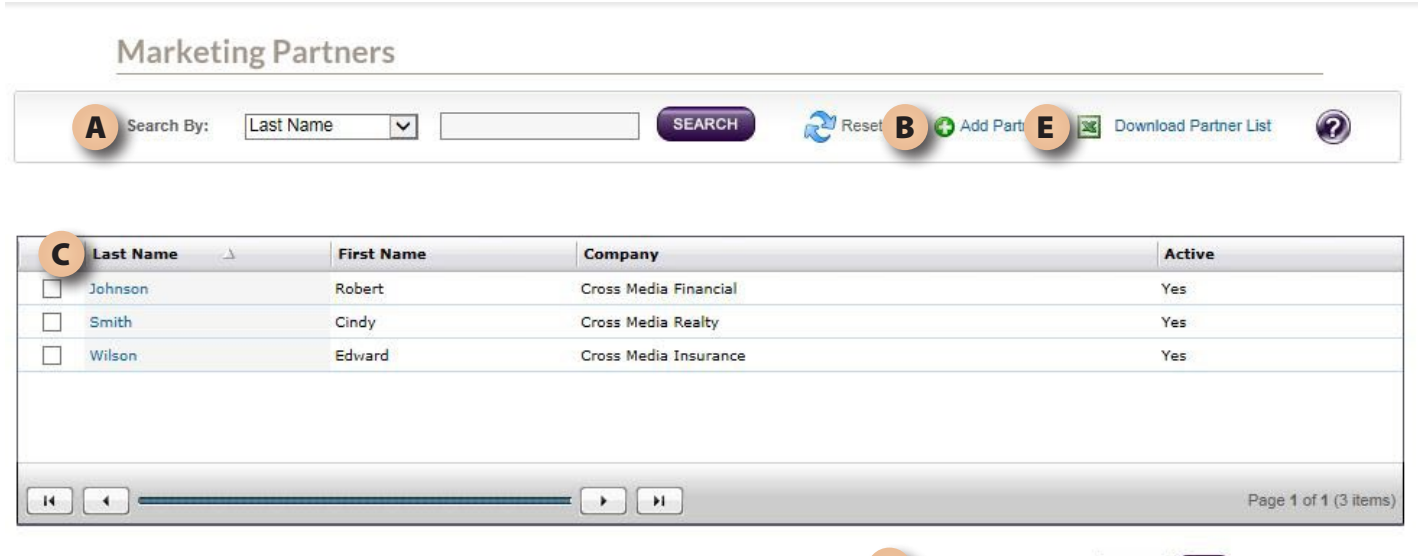

## Marketing/Partners

#### **About Marketing Partners**

A marketing partner is someone with whom you might want to "Co-Brand" your marketing with. Examples of this may be real estate agents, financial planners, insurance agents, builders, etc. This feature allows you to add information about these people into your account so that you may select them during the campaign selection process and add their information to the marketing piece along with your own.

#### A. **Search**

Use the "Search" tool to locate specific "Marketing Partners." When you have the correct information entered into the appropriate fields, click "Search" and the results will be displayed in the table below

#### B. **Add Partner**

Click on this link to take you to the "Marketing Partner Information" screen.

#### C. **View Partner Details**

Click on the last name of any "Marketing Partner" and you will be taken to their "Marketing Partner Information" page where you may view or edit any of their information.

D Partner Active Status: Yes V GO

#### D. **Partner Active Status**

To change the "Status" of a "Marketing Partner" check the box next to their name and then select either "Yes" or "No" from the drop down menu located in the lower right hand side of the page. Click "Go" when you are satisfied with your selection. This step can be undone.

#### E. **Download Partner List**

To download your partners, click on the "Download" link at the top right hand side of the page. In some browsers, a special "Allow Download" bar may appear at the top. In these cases, click that bar, click "Allow" and then click "Download" again.

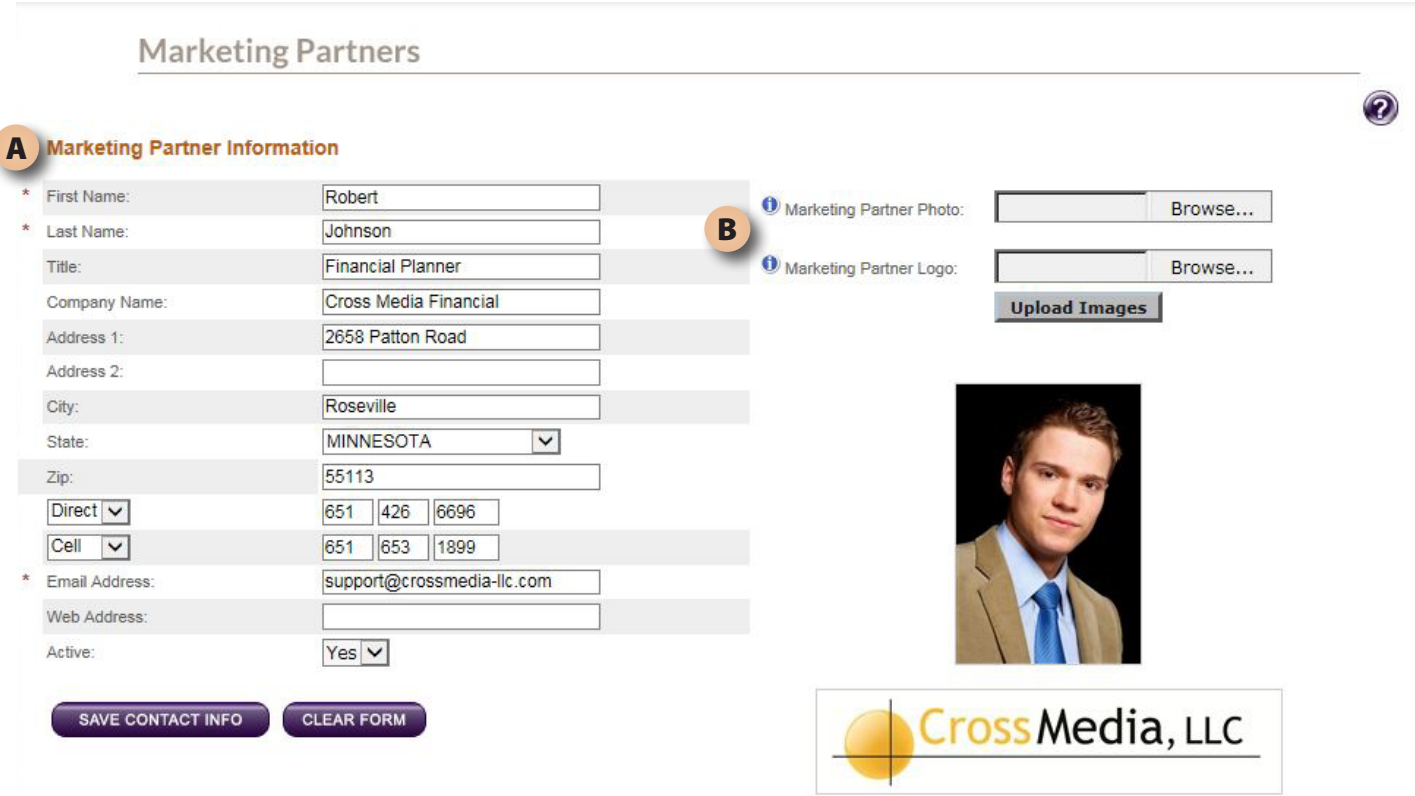

## Marketing/Partners/Marketing Partner Information

#### A. **Marketing Partner Information**

Fill in as much information you have about this "Marketing Partner" and click save. This information will be used on the marketing pieces when they are selected as the "Marketing Partner."

#### B. **Upload Images**

Once information about a "Marketing Partner" is saved, you may upload their photo and logo by browsing your computer for the images. Please make certain that they are high resolution images (200kb or larger and in .jpg format). Click the "Upload Images" button when you are satisfied.

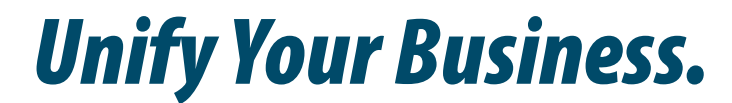

## **Learn how Unify simplifies and reduces the expense of:**

- Business Intelligence for Managers and Loan Originators
	- Robust Customer Relationship Tools
	- Lead Management and Distribution
	- Company Driven Marketing and Communications
		- Sophisticated Business Building Tools
			- Customer and Producer Retention

# **Contact us Today!** 866-497-3224

support@crossmedia-llc.com

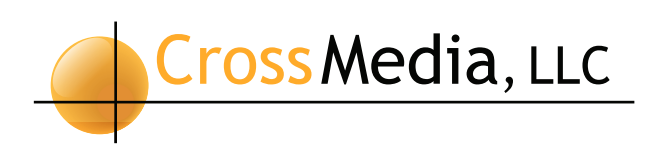

**Cross Media, LLC** is an innovative provider of mortgage-lending marketing tools and technology services. We help mortgage banks, community banks, mortgage brokers and credit unions connect to their customers, communicate efficiently, and more effectively manage their relationships. Our services include software development, custom design of marketing materials and campaigns, target-marketing lists and marketing communications compliance.

# www.crossmedia-llc.com

Cross Media, LLC hereby authorizes you to view and/or print this document subject to the following conditions: The document<br>may be used solely for your use and informational and training purposes only. The documents may no You may not reproduce, copy, or redistribute this document without the express written permission of Cross Media, LLC.

10178\_1014